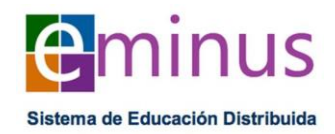

# MANUAL PARA ACCEDER AL ESPACIO DE COLABORACIÓN Y SALON DE CLASES

### **Requerimientos técnicos:**

La siguiente lista muestra los requisitos mínimos necesarios para ingresar al sistema EMINUS y poder utilizar todas las funciones correctamente:

- Computadora de escritorio o portátil (lap-top).
- Conexión a internet mínima de 512 Kbps o superior.
- Navegador web: Firefox v. 14 o superior
- Pantalla con resolución 1024 x 768 ó superior.
- Teclado y ratón (mouse)
- Tarjeta de sonido y bocinas
- Cámara web o similar
- Micrófono

Como información adicional, se menciona que las tabletas o teléfonos inteligentes no soportan el *Adobe Flash Player* por lo que se desaconseja su uso para acceder al Espacio de Colaboración y/o Salón de Clases.

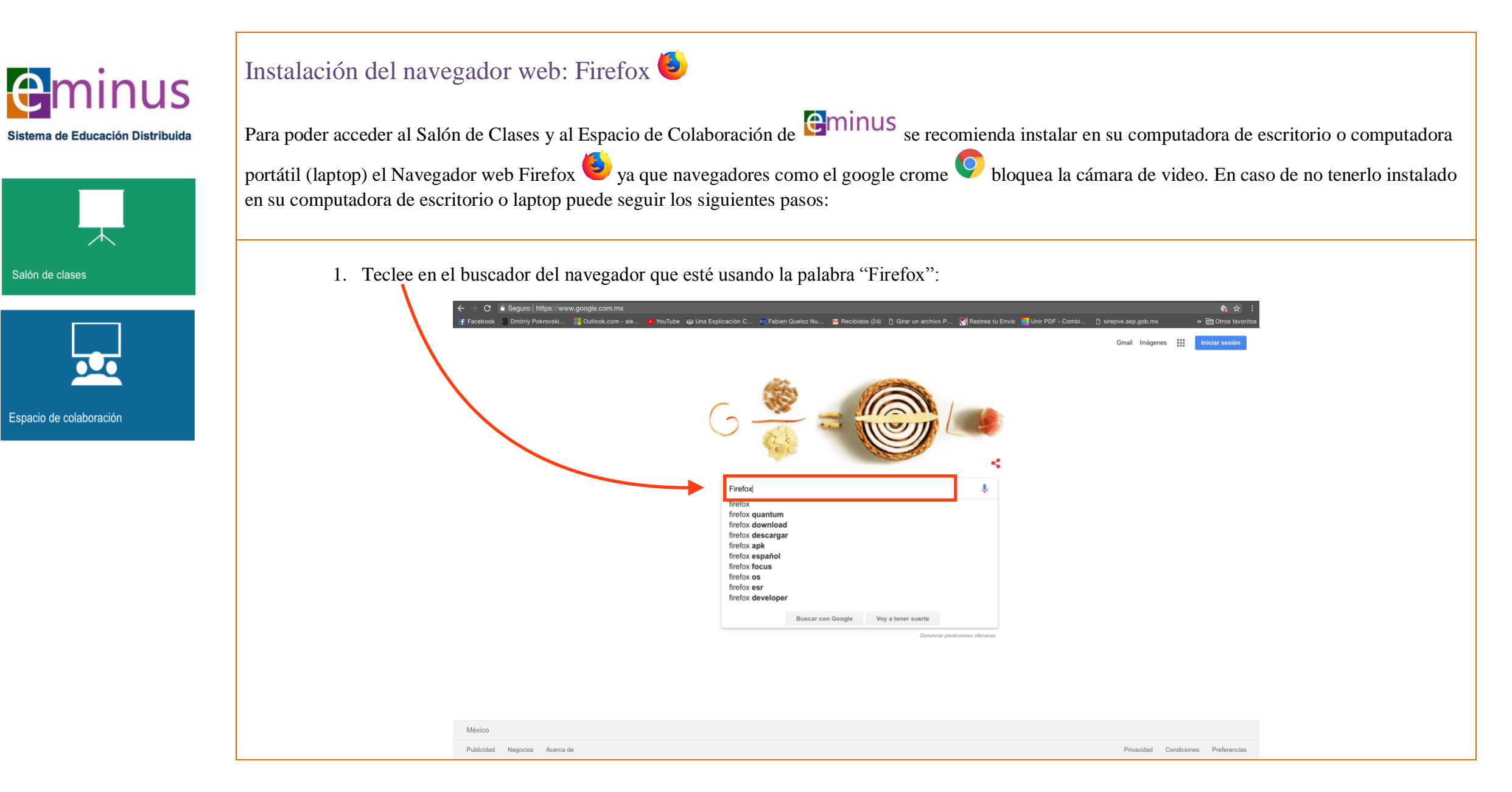

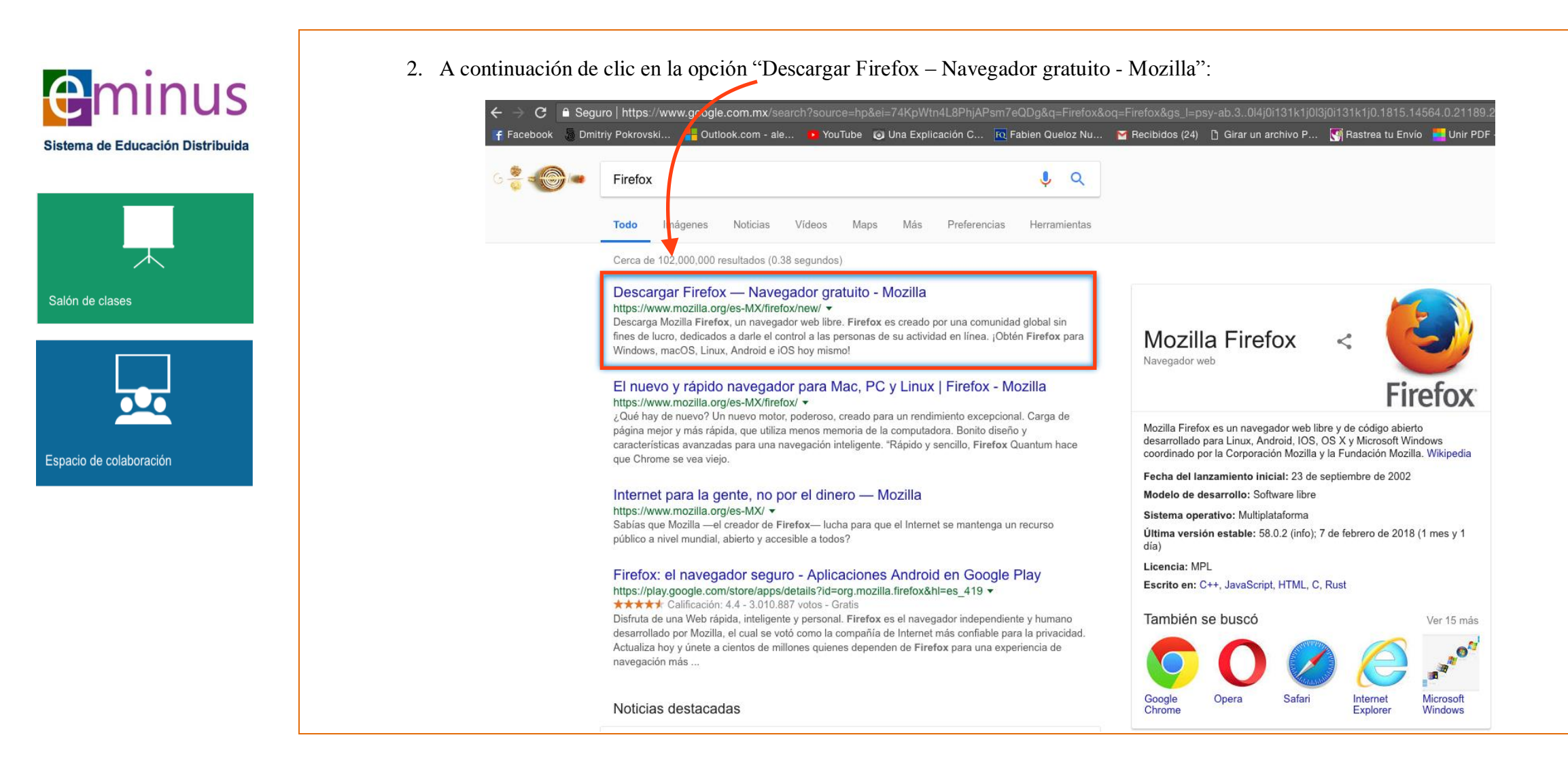

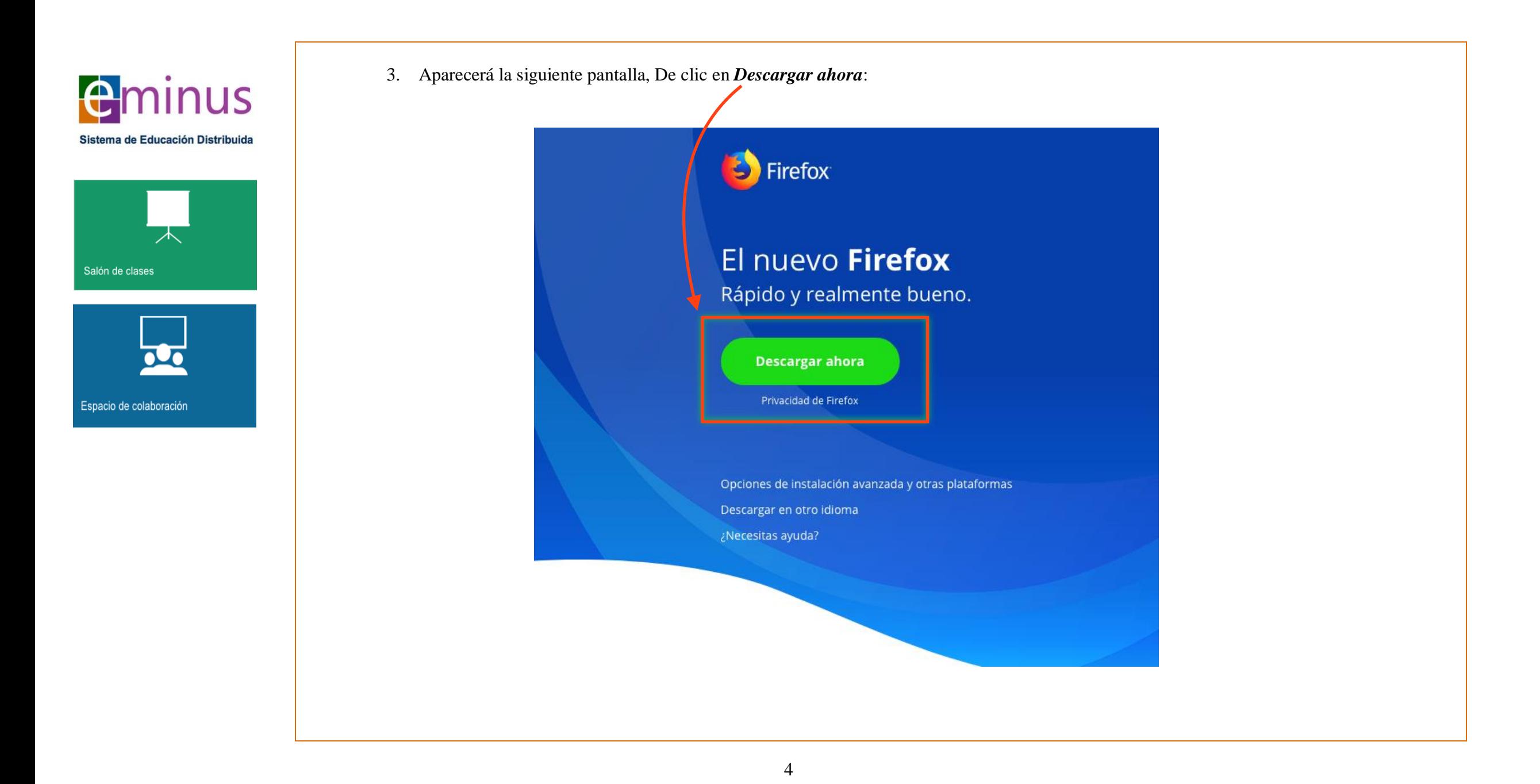

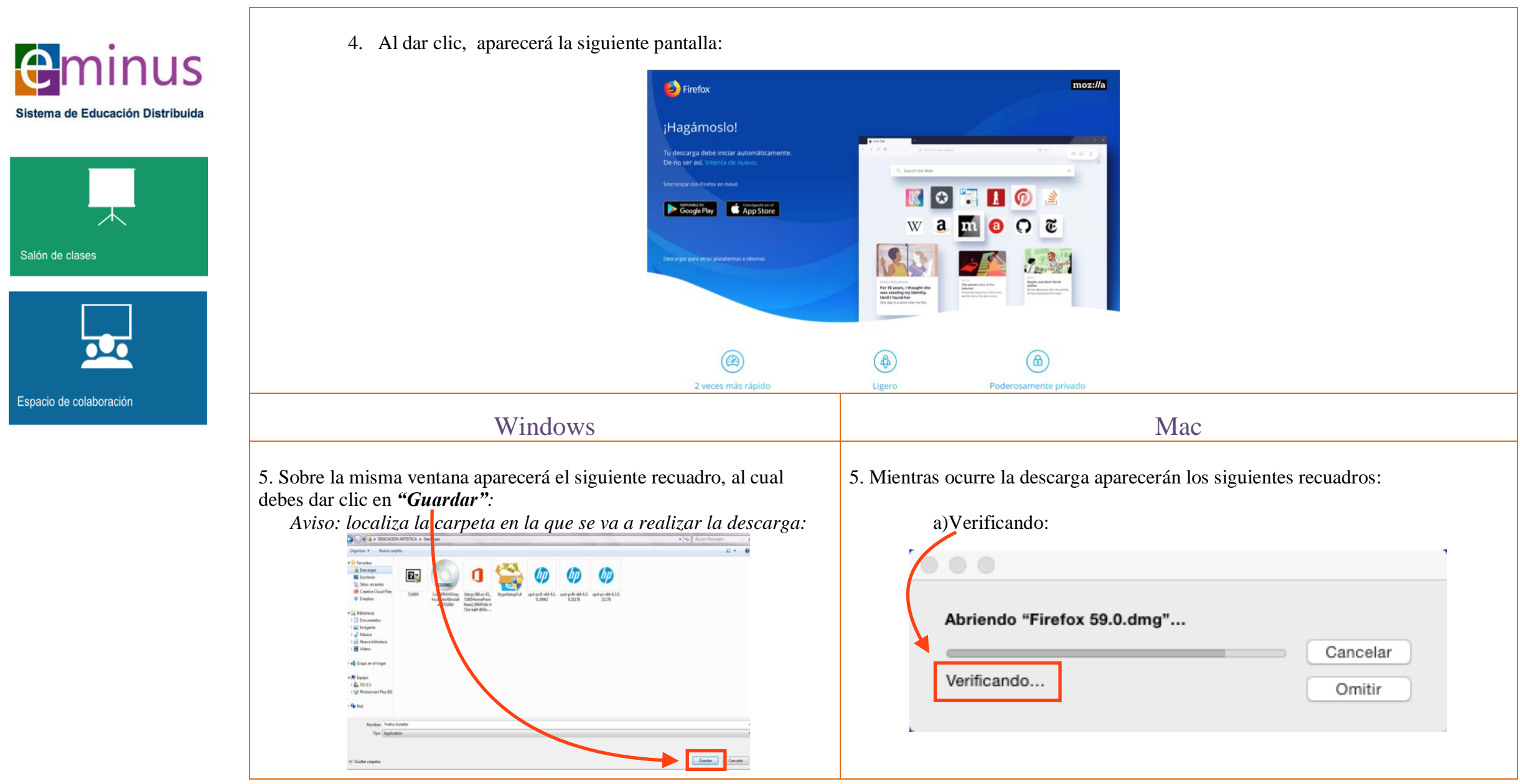

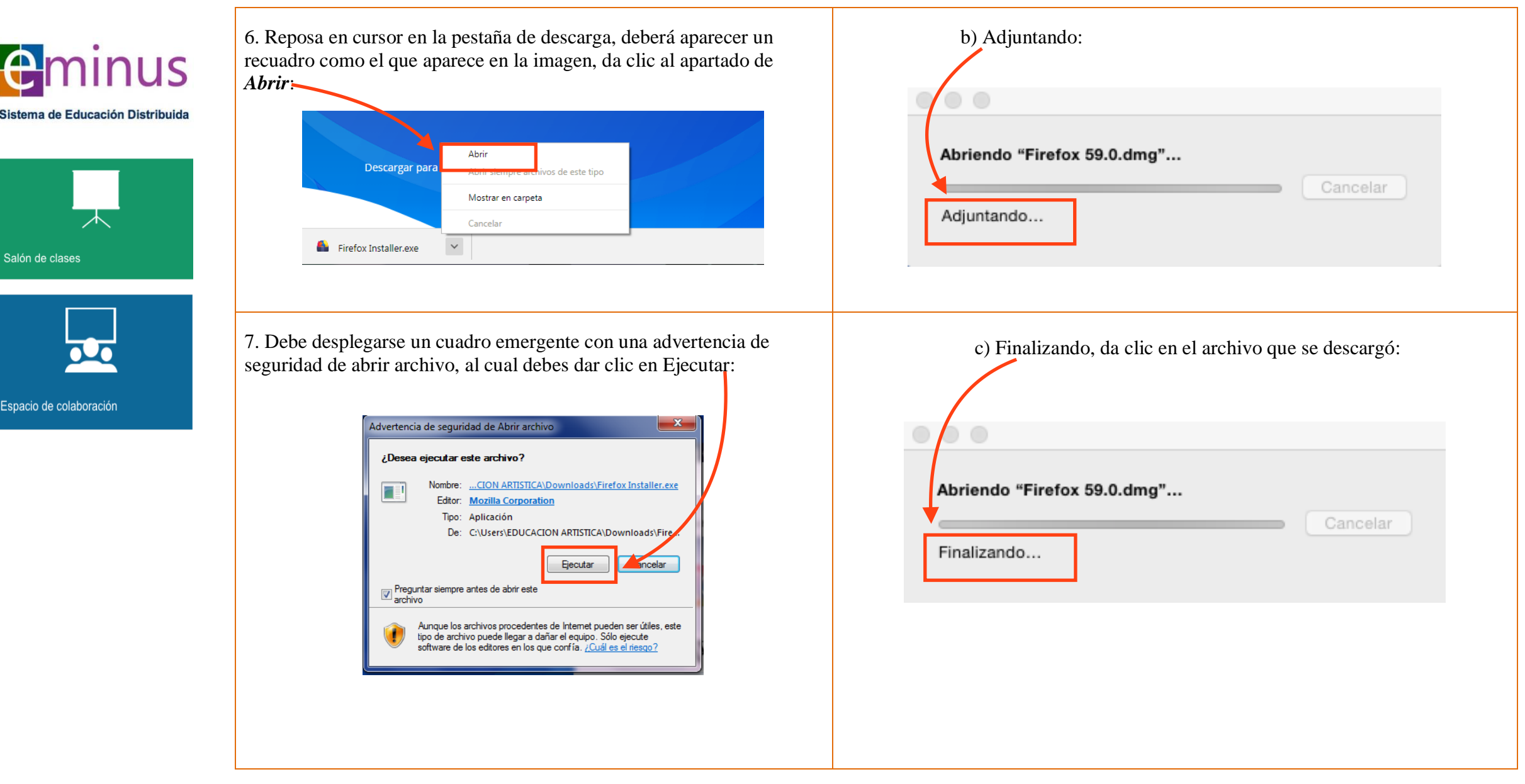

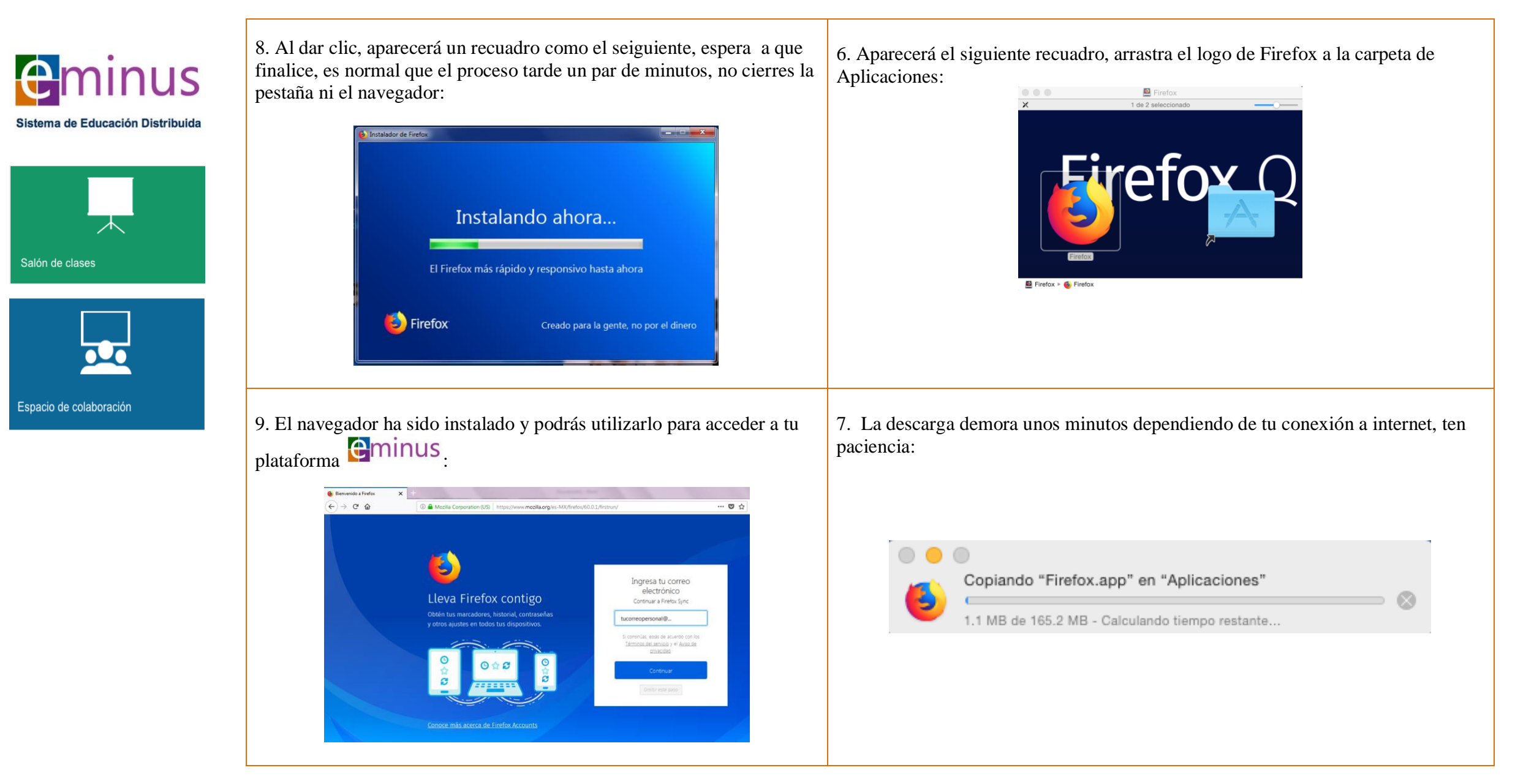

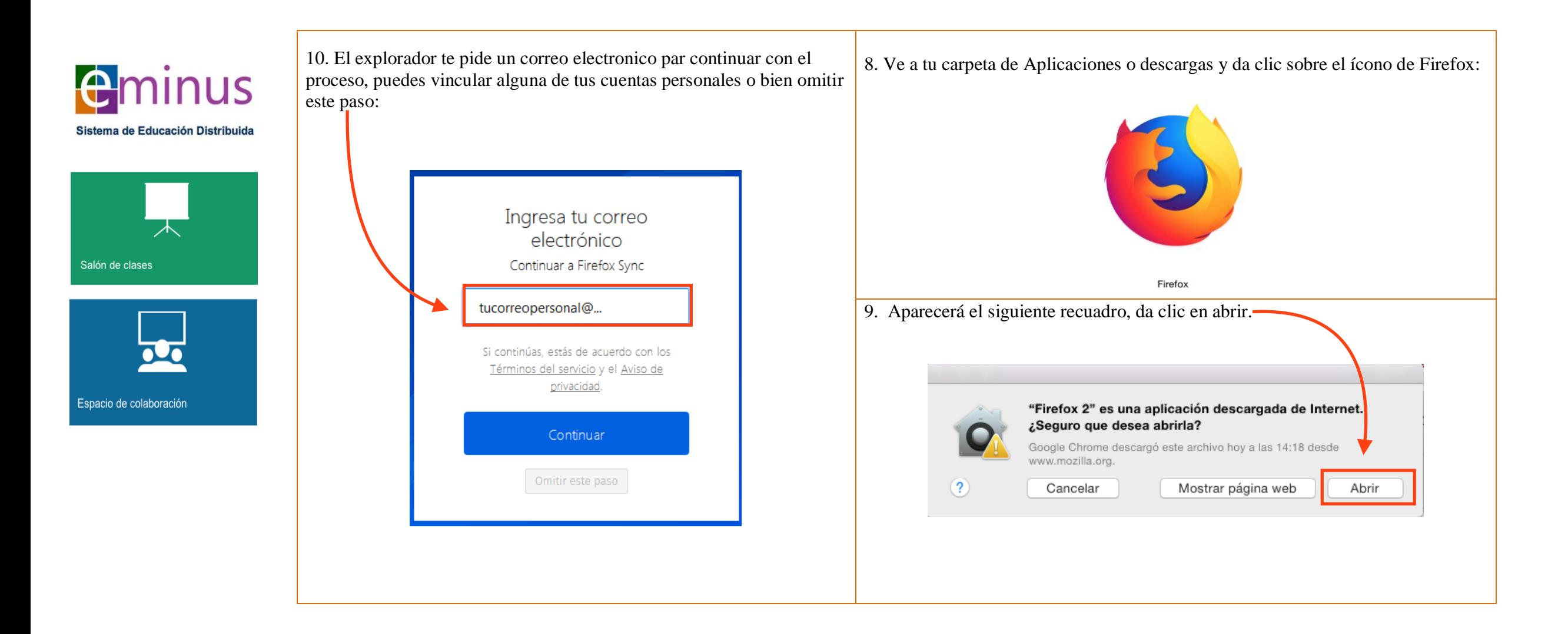

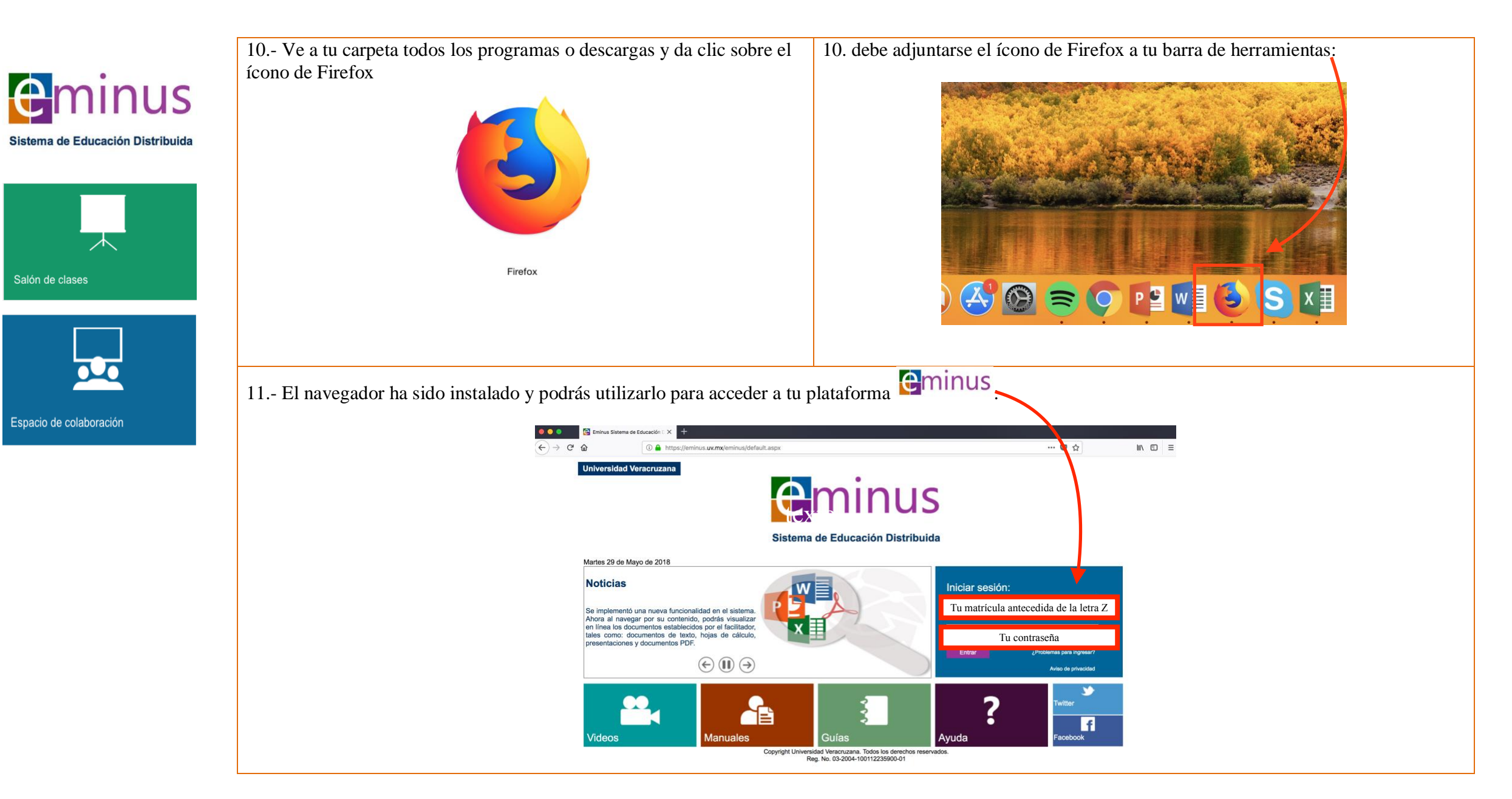

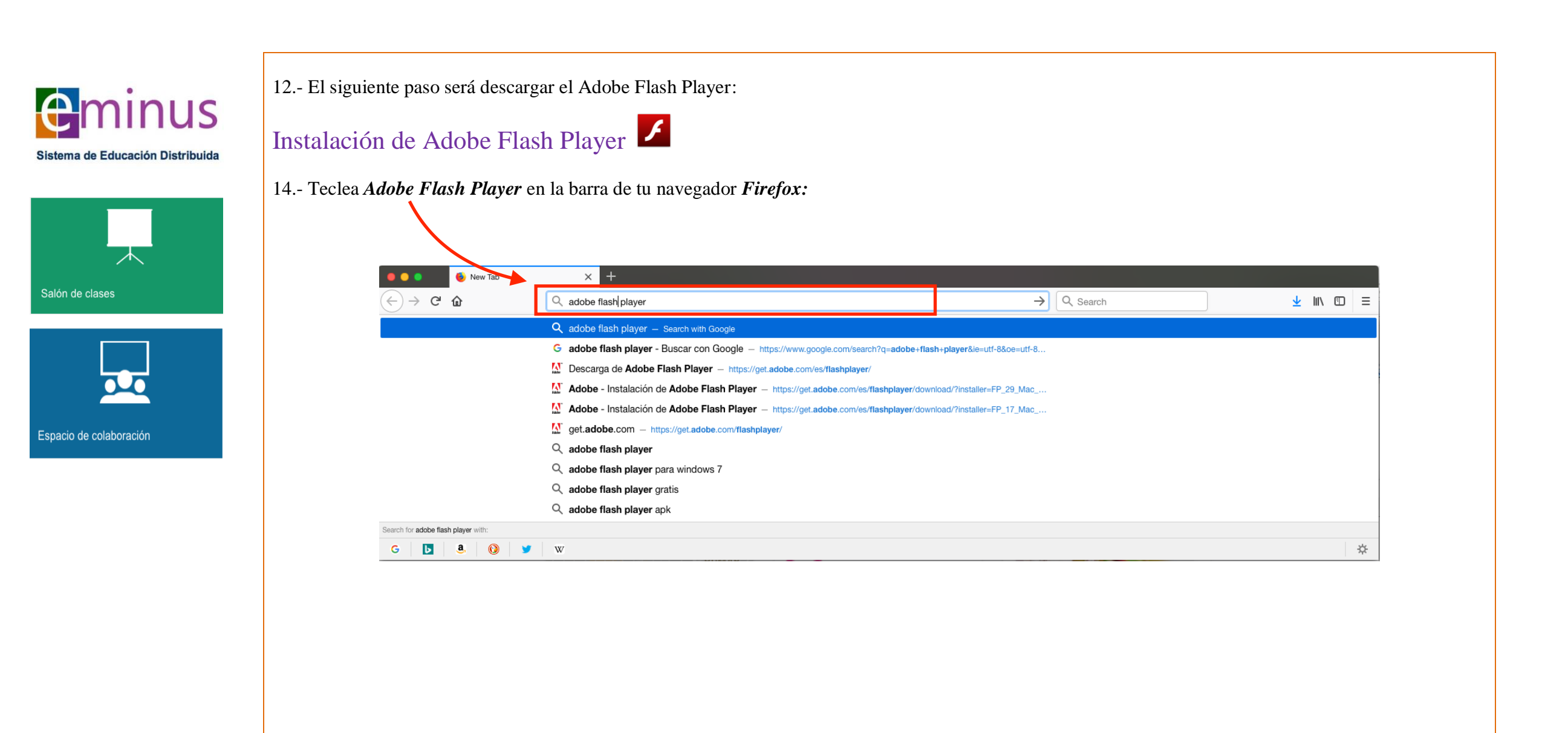

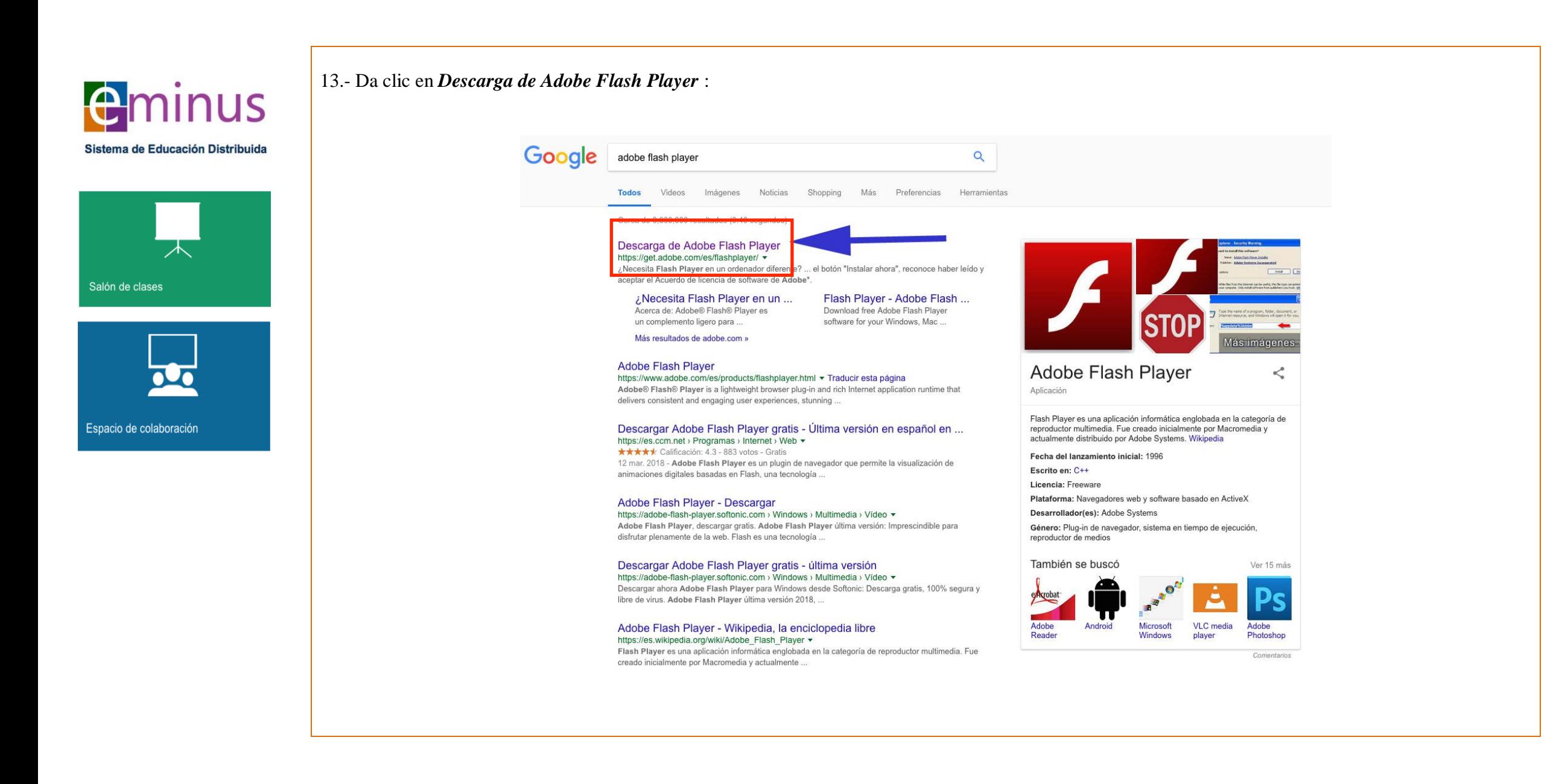

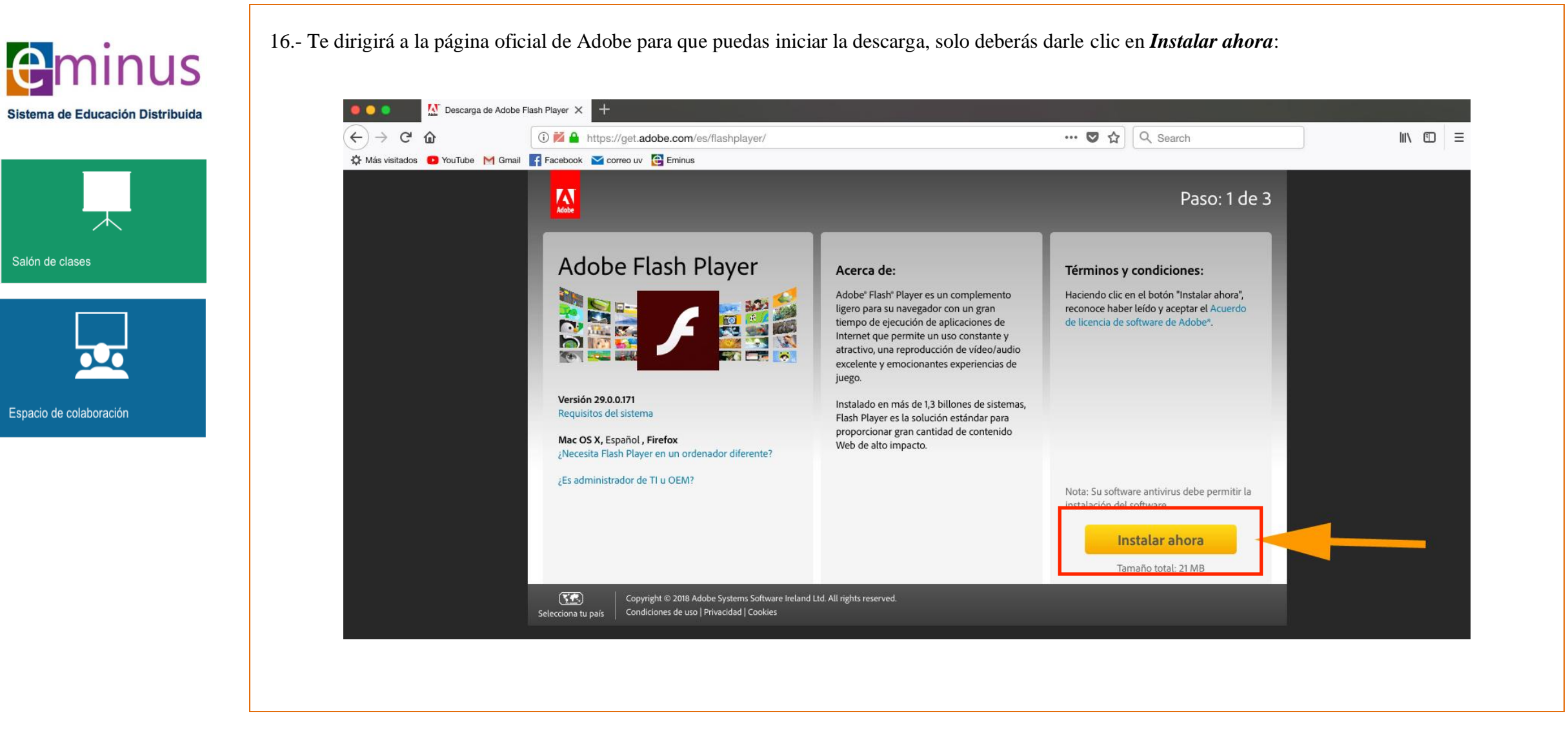

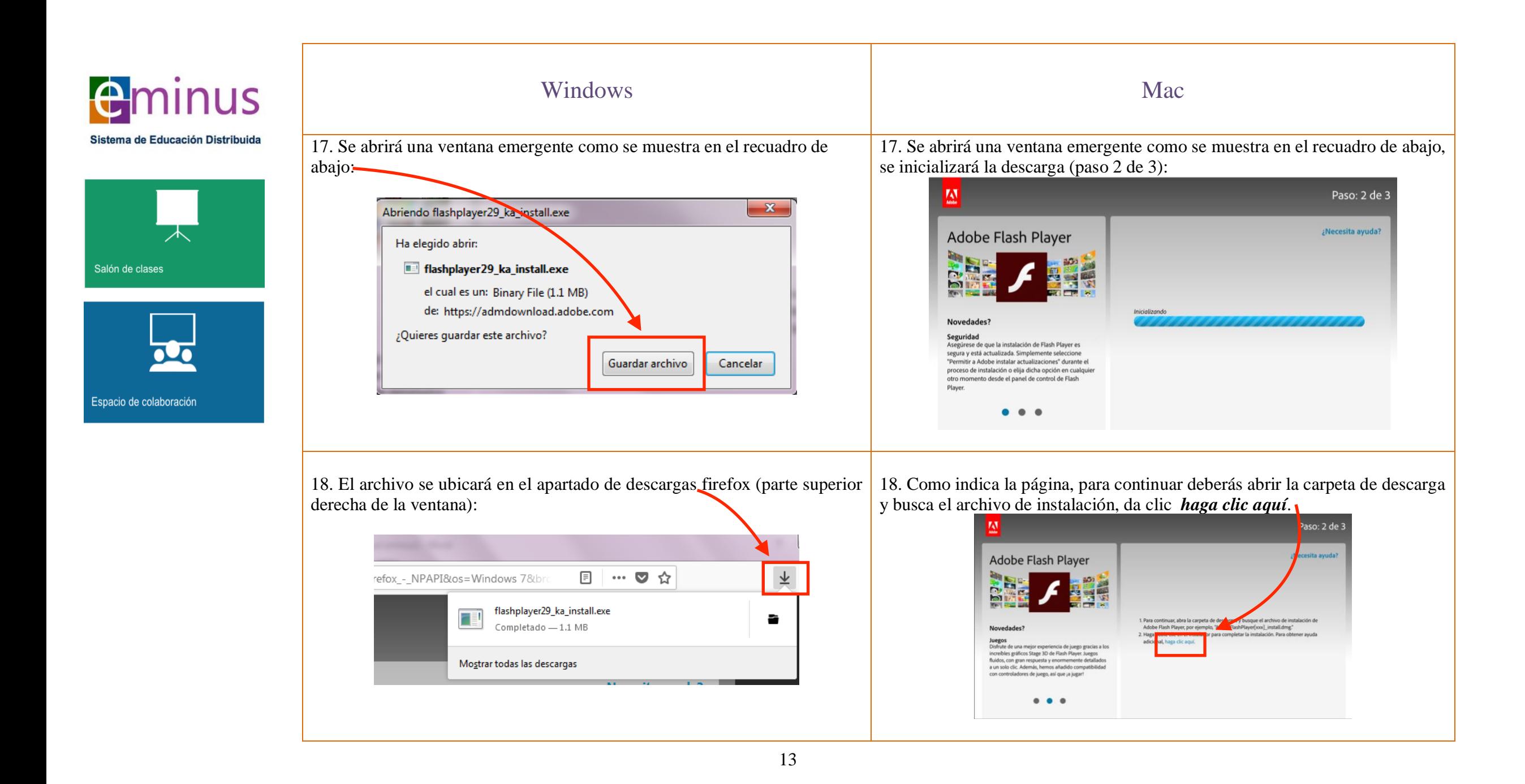

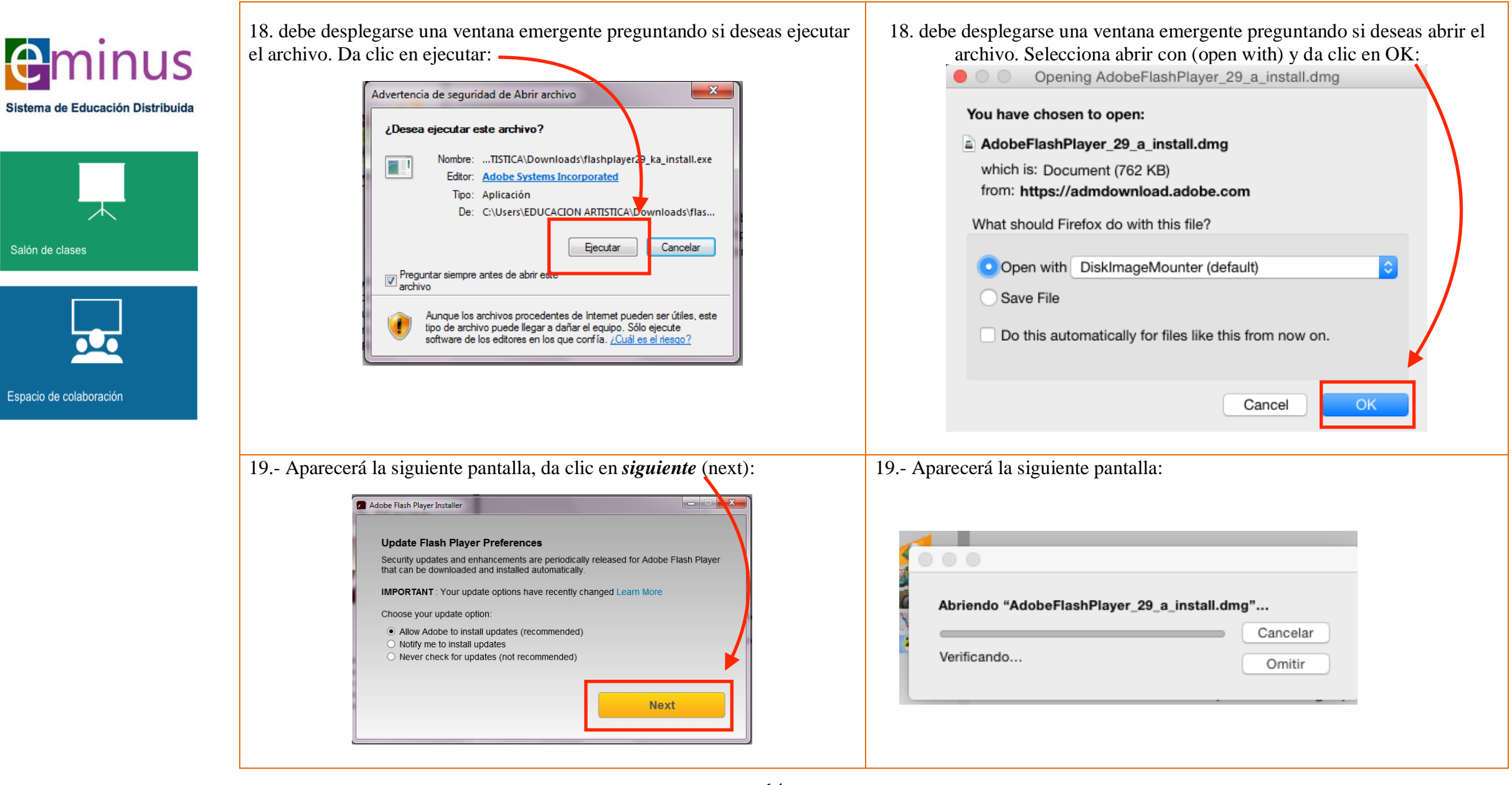

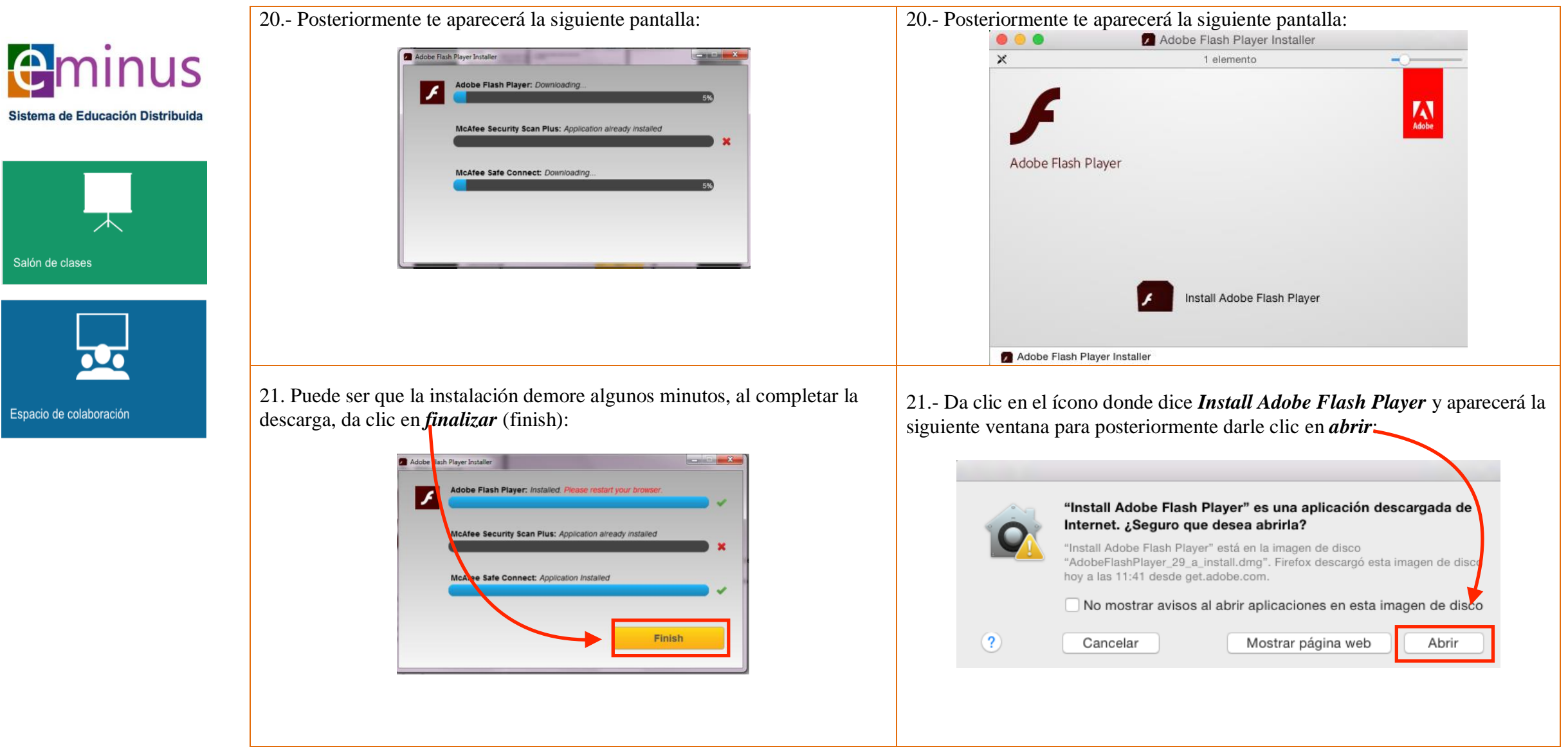

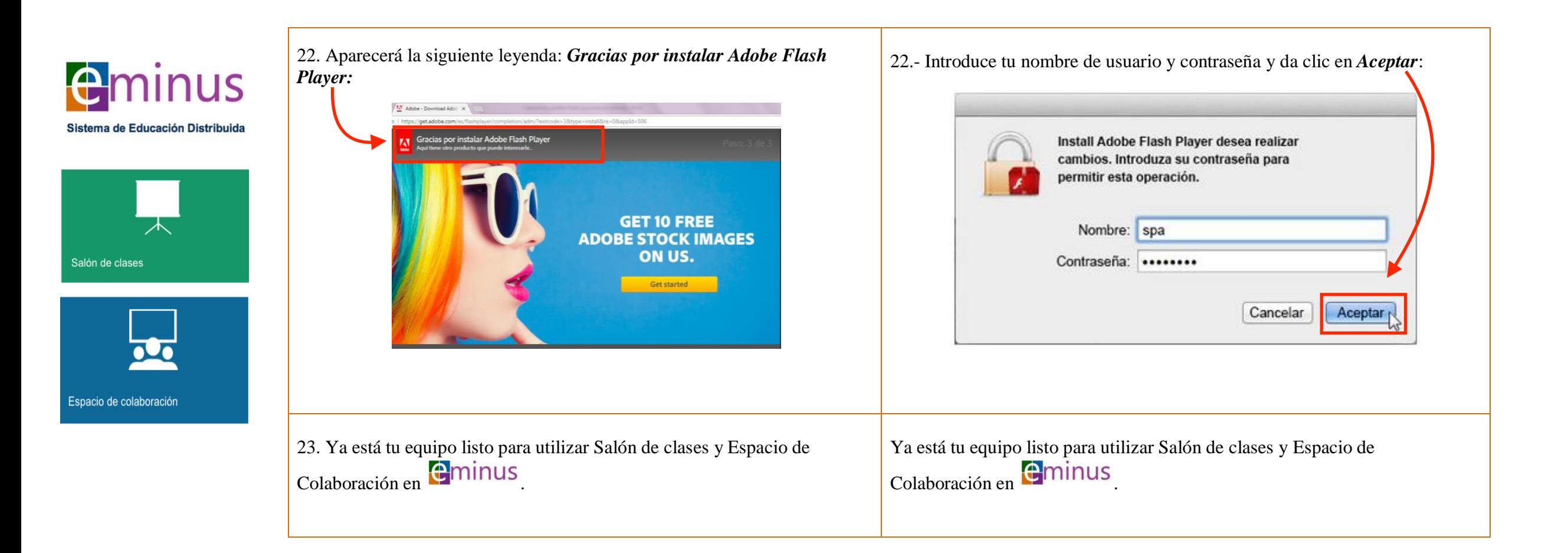

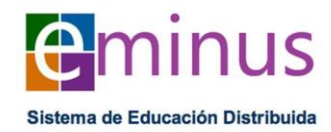

## ESPACIO DE COLABORACIÓN Y SALON DE CLASES

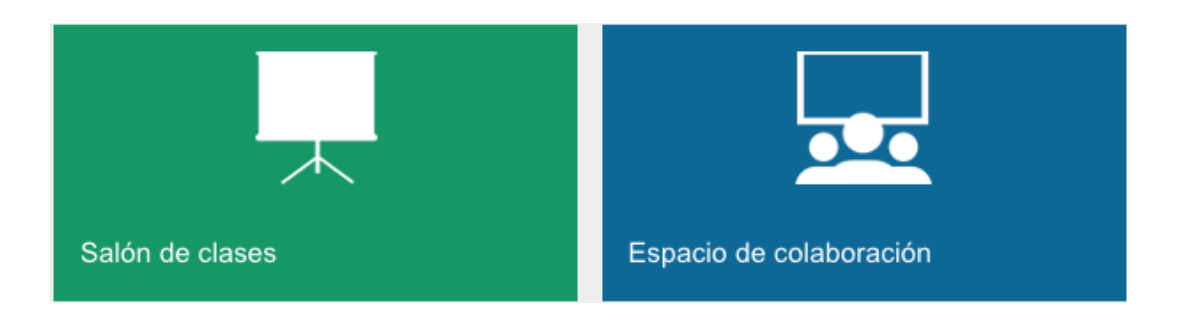

El salón de clases y espacio de colaboración, son dos herramientas de gran utilidad en  $\Box$ minus En ambas contarás con un espacio pensado en la interacción por medio de audio, video, imágenes y texto.

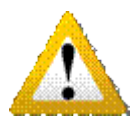

**NOTA***: La diferencia entre estas herramientas radica en que el salón de clases, el control lo tiene en TODO momento el facilitador; Y en Espacio de Colaboración, todas las personas conectadas pueden tomar el control.*

Para iniciar deberás dar clic ya sea en "Salón de Clases" o bien en "Espacio de Colaboración".

El Espacio de Colaboración se recomienda, por ejemplo para tareas en equipo, pues podrán conversar en tiempo real, intercambiar textos, imágenes, incluso presentaciones. Cuando entres a cualquiera de los dos, te pedirá autorización para hacer uso de micrófono y cámara de video.

Nota: En cualquier momento durante las sesiones se puede activar o desactivar el uso de la cámara web o del micrófono ubicados en la parte superior izquierda, solo basta darle clic a cada ícono para apagarlos o encenderlos.

A continuación visualizarás en pantalla las siguientes 4 áreas:

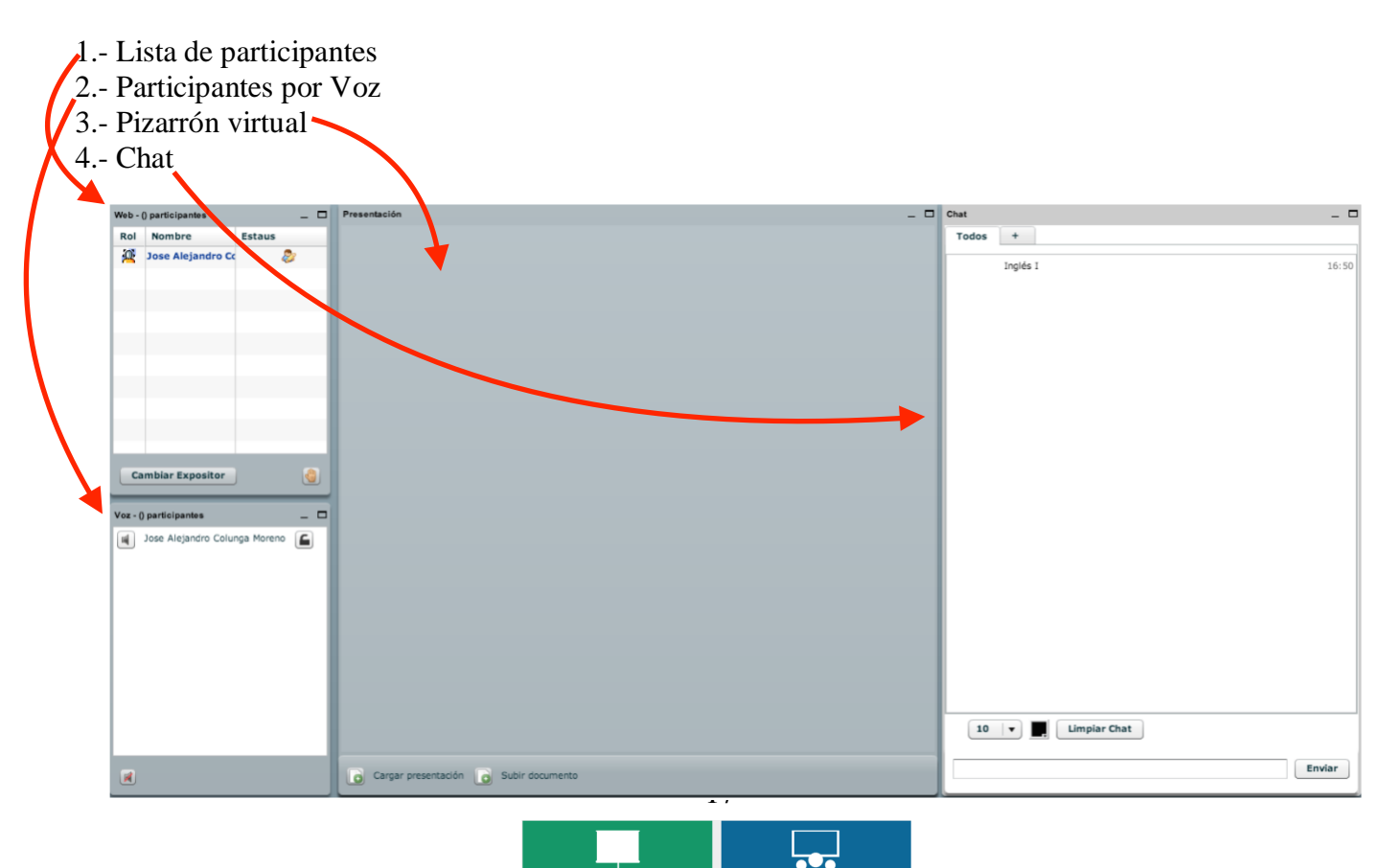

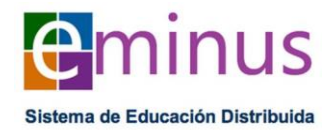

#### **1.- Lista de participantes:**

Se muestra el listado de las personas conectadas:

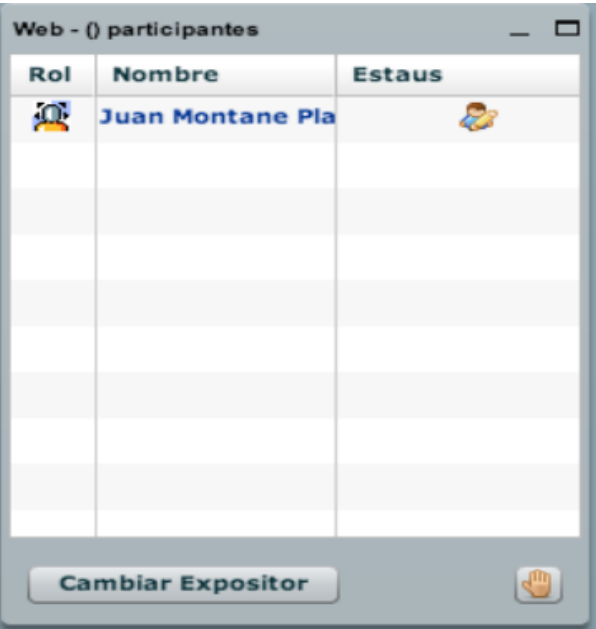

Si te encuentras en el espacio de colaboración podrás visualizar el botón "Cambiar de Expositor", este botón te permite tomare el control a la persona seleccionada.

Tanto en Espacio de Colaboración como en el Salón de Clases, en ésta área podrás encontrar el botón "solicitar la palabra" , recomendamos el uso de esta herramienta para poder tomar y ceder la palabra de manera ordenada durante las sesiones.

#### **2.- Participantes por voz:**

Cuando alguno de los participantes tenga su micrófono disponible aparecerá el ícono (bocina) a la izquierda del nombre del participante. Se puede habilitar y deshabilitar el micrófono dando clic sobre el ícono de la bocina. Para evitar ruidos ambientales (ecos o cualquier otra interferencia sonora) se recomienda deshabilitar el micrófono cuando solo se esté escuchando y habilitarlo cuando vaya a ser utilizado.

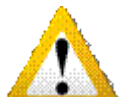

**Nota**: P*ara evitar sonidos ambiente, ruidos, eco o cualquier otro factor que interfiera con la conversación, es recomendable "cerrar" los micrófonos de las personas que sólo estén escuchando. Esto se logra dando clic en el ícono a la izquierda y observa como cambia al estado "cerrado" o "deshabilitado". Si desean volver a usar el micrófono basta con dar clic sobre el ícono de la bocina.*

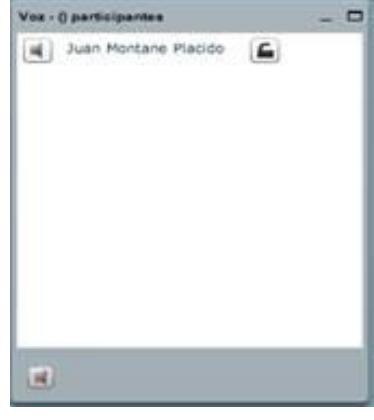

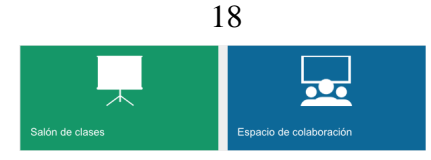

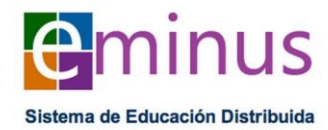

#### **3.- Pizarrón Virtual**

Este espacio tiene la capacidad de mostrar archivos de texto, hojas de cálculo, presentaciones e imágenes, entre otros.

Para poder mostrar el archivo deseado, deberá estar activa la función de expositor.

Primero se deberá seleccionar un archivo o documento (botones abajo izquierda), una vez cargado el material, este se muestras en el centro.

Para hacer anotaciones, da clic en el botón de herramientas (abajo derecha) y observamos como se despliega la barra derecha del pizarrón.

Nota: los archivos mostrados no sufren modificaciones o cambios en su contenido.

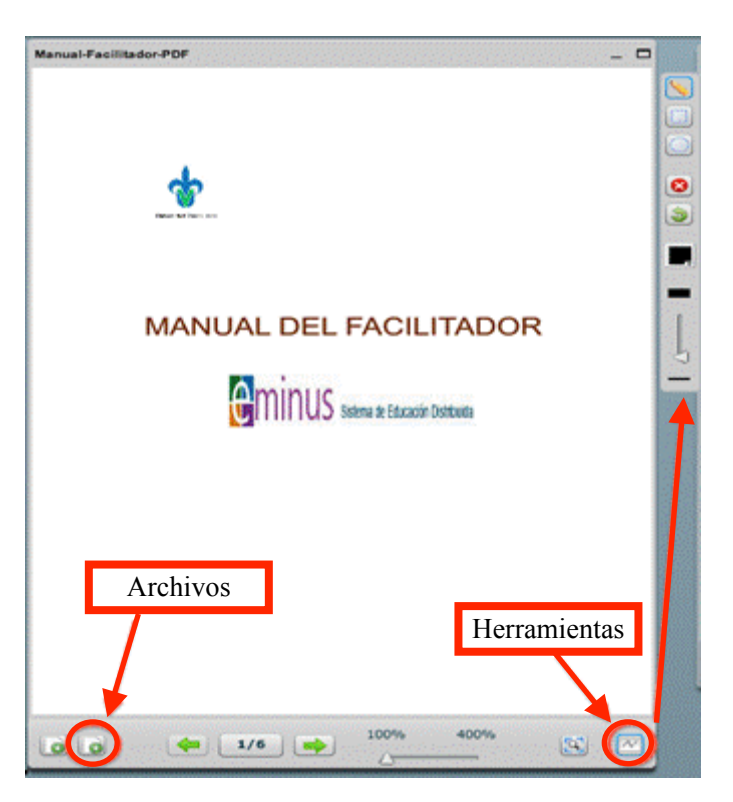

#### **4.- Chat**

Esta herramienta es muy útil si no se cuenta con micrófono, pues permite participar escribiendo comentarios acerca del tema que se esté tratando.

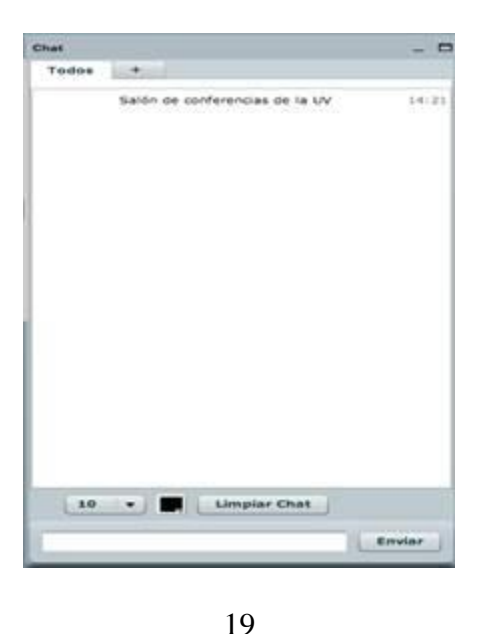

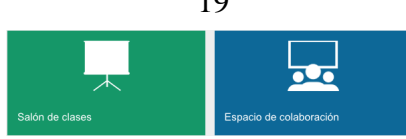

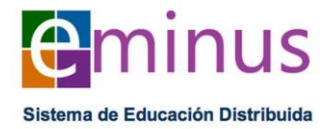

Por último, para activar el uso de cámara web o micrófono, en la parte superior izquierda se muestran dos controles para apagarlos o encenderlos. (Activar desactivar cámara web o Micrófono)

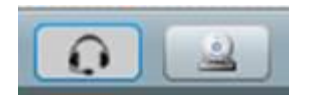

Como se puede apreciar, esta herramienta brinda una gran capacidad de interacción, te invitamos a que la uses, te será de gran ayuda.

Para salir da clic en la opción localizada en la parte superior derecha.

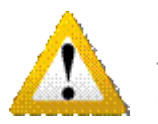

**Importante**: Para finalizar mencionamos que el salón de clases, funciona de la misma manera, sólo que el control lo tendrá en todo momento el facilitador del curso.

Esta nueva versión de la plataforma **en minus** es el conjunto de ideas y sugerencias hechas por ti. Esperamos sea de tu agrado y sobre todo que cubra tus expectativas.

Ahora sólo resta explotar todas las bondades que ofrece **Calibrator** 

¡GRACIAS!

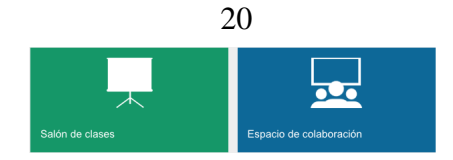